## ỦY BAN NHÂN DÂN HUYỆN TỨ KỲ TRƯỜNG TRUNG HỌC CƠ SỞ ĐẠI HỢP

Tài liệu hướng dẫn học tập trực tuyến với phần mềm Zoom Meeting

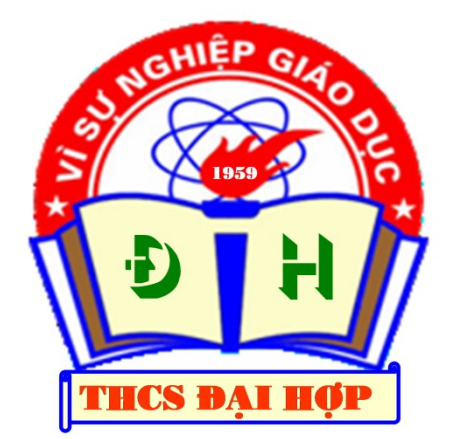

# TÀI LIỆU HƯỚNG DẦN HỌC TẬP HỌC TRỰC TUYẾN VỚI ZOOM MEETING

(Tài liệu dùng cho Học sinh)

252525252525

Biên tập: NGUYỄN TIẾN HIỆP TRƯỜNG THCS ĐẠI HỢP - TỨ KỲ - HẢI DƯƠNG

Lưu hành nội bộ

Đại Hợp, ngày 24 tháng 3 năm 2020

 $\mathcal{R}_\mathbf{F}$ iên tập:  $\mathcal{R}_\mathbf{F}$ --- 1 ---

### HỌC TRỰC TUYẾN VỚI ZOOM MEETING

------------------------------------

### Kính thưa các bậc phụ huynh học sinh! Các em học sinh thân mến!

Trong tình hình dịch bệnh Covid-19 đang diễn ra phức tạp, các em học sinh đang nghỉ học phòng chống dịch bệnh thời gian rất dài. Nhiều thầy cô lo lắng cho chất lượng của học sinh đã tìm nhiều cách thức day học, ôn tập cho học sinh, trong đó có day học trực tuyến. Thời gian tới đây, nhà trường sẽ tiếp tục giao bài tập, câu hỏi để các em làm hàng tuần; và nhiều thầy cô sẽ ứng dụng phần mềm Zoom Meeting trong day học trực tuyến. Tuy nhiên, các em học sinh đang nghỉ học không thể hướng dẫn trực tiếp với phần mềm được, nhiều em sẽ rất lúng túng, chưa biết sử dụng như thế nào?

Chính vì lẽ đó, nhà trường xin lược thuật lại một số thao tác để giúp các em có thể học trực tuyến với phần mềm Zoom Meeting.

Các em học sinh cố gắng làm theo các thao tác dưới đây nhé. Chúc các em thành công.

### 1- Zoom Meeting là gì?

Zoom Meeting là giải pháp cung cấp dịch vụ hội họp truyền hình dựa trên đám mây. Nhờ vậy, mà nhà trường, thầy cô có thể triển khai một cuộc họp, lớp học trực tuyến một cách dễ dàng trên môi trường Internet.

### 2- Tại sao nên sử dụng Zoom Meeting dạy học trực tuyến?

- Học trực tuyến thông qua Zoom Meeting là xu hướng tất yếu sẽ thay thế hệ thống lớp học truyền thống. Nhờ có dịch vụ này mà các nhà trường sẽ triển khai thành công mô hình làm việc từ xa. Đây là giải pháp làm việc tiết kiệm và đơn giản thông qua mạng Internet.

- Đặc điểm của Zoom Meeting là tổ chức lớp học trực tuyến có nhiều người cho chất lượng hình ảnh rõ nét, mặt đối mặt và có thể chia sẻ video màn hình chất lượng cực cao, tốc độ nhắn tin nhanh.

- Có khả năng tương thích với hầu hết các thiết bị (PC, Table, Mobile) và các hệ điều hành (Window, IOS, Android).

- Dạy học trực tuyến vì chúng ta đang nghỉ học kéo dài phòng chống dịch bệnh Covid-19, chúng ta phải hạn chế tập trung đông người…

### 3- Điều kiện để sử dụng Zoom Meeting và học trực tuyến.

- Hiện tại ứng dụng này đã có phiên bản trên các thiết bị máy tính, máy tính bảng, điện thoại thông minh cho mọi hệ điều hành từ Window, IOS và Android.

- Các em cần có các thiết bị:

 $+$  Máy tính có kết nối Internet *(có Camera, tai nghe)*;

 $+$  Máy tính bảng, Laptop hoặc điện thoại thông minh có kết nối mạng.

+ Tivi hiện đại cũng có thể kết nối được Zoom Meeting.

### Sử dụng tốt nhất là trên máy tính xách tay (Laptop) và điện thoại thông minh.

- Các em nên tạo trước một địa chỉ Gmail để làm tài khoản cho Zoom Meeting.

### 4- Cách đăng kí tài khoản Zoom Meeting.

- Để đăng kí tài khoản Zoom Meeting các em chỉ cần truy cập trực tiếp vào link: https://zoom.us/signup. Sau đó click vào Tạo tài khoản free (Sign Up Free - Đăng kí miễn phí) trong giao diện đăng nhập trên thiết bị.

- Sau khi đã điền địa chỉ Gmail của các em vào và các em ấn Sign Up.

- Khi đó các em sẽ nhận được một Gmail kích hoạt về địa chỉ Gmail mà các em đã sử dụng để đăng ký tài khoản Zoom. Chỉ cần truy cập vào Gmail của các em và kích hoạt tài khoản bằng cách bấm Active Account.

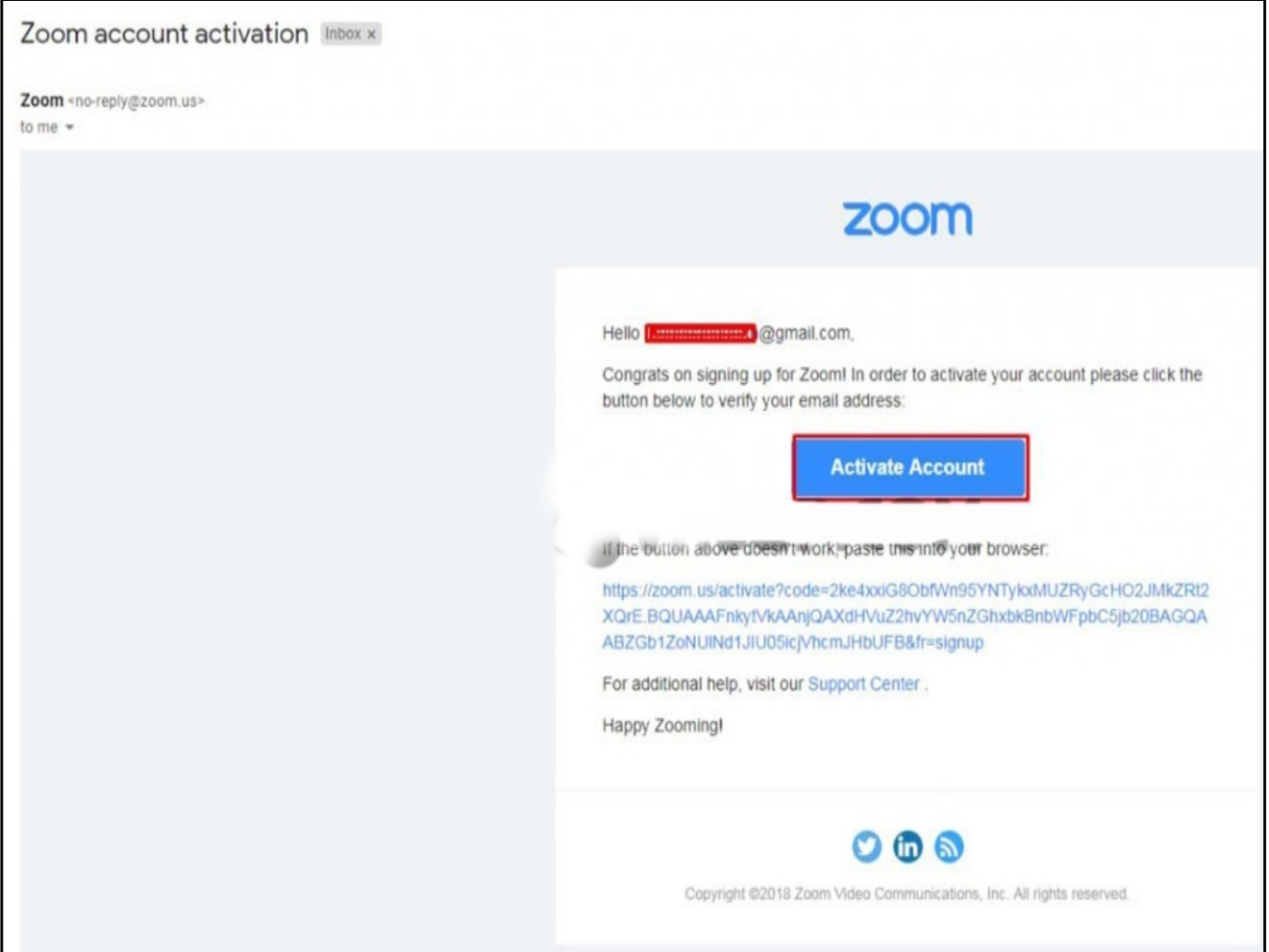

### - Vào Email đăng ký để kích hoạt tài khoản

- Khi đã kích hoạt tài khoản, người dùng sẽ được dẫn tới trang để điền thông tin tài khoản Zoom Meeting của mình. Chỉ cần điền đầy đủ thông tin bao gồm Ho tên và mật khẩu.

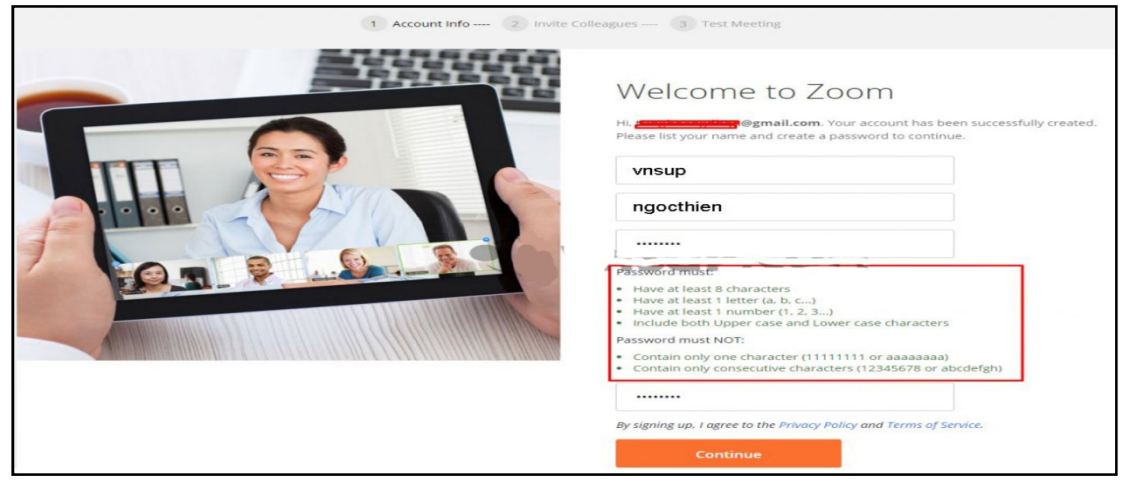

Lưu ý: Mật khẩu các em điền phải có ít nhất 8 ký tự; trong đó có ít nhất 1 chữ viết hoa, 1 chữ thường và 1 số. Ví dụ mật khẩu: Hocsinh2020dh

- Sau khi đã điền đầy đủ thông tin cho tài khoản Zoom Meeting của mình các em ấn vào Continue (Tiếp tục), tại đây cửa sổ mời mọi người tham gia ứng dụng này sẽ hiện ra và các em có thể mời các em bè của mình bằng cách điền địa chỉ Email. Hoặc nếu không cũng có thể bó qua bước này, chỉ cần nhấn **Skip this step** (Bỏ qua bước này) là được.

Như vậy, các em đã tạo thành công cho mình một tải khoản Zoom Meeting để sẵn sàng tổ chức hoặc tham gia vào lớp học trực tuyến.

Lưu ý: Nếu các em đã có gmail thì không cần thiết tạo tài khoản, các em chuyển sang mục 5- Cài đặt Zoom Meeting.

### 5- Cài đặt Zoom Meeting

Sau khi tạo thành công tài khoản, để bắt đầu sử dụng Zoom Meeting để học trực tuyến thì các em cần tải phần mềm về cài đặt.

### 5.1- Các bước cài đặt Zoom Meeting trên máy tính

Nếu các em sử dụng máy tính hay Laptop thì hãy bắt đầu làm theo từng bước hướng dẫn cài đặt sau:

### \* Bước 1:

- Truy cập tải ứng dụng Zoom Meeting tại: https://zoom.us/download.

### - Tại phần Zoom Client for Meetings chon Download

- Sau khi đã tải ứng dụng về các em tiến hành cài đặt, quy trình khá đơn giản chỉ cần vài lần click là xong.

#### Tài liệu hướng dẫn học tập trực tuyến với phần mềm **Zoom Meeting**

### \* Bước 2:

- Khi giao diện đăng nhập hiện ra hãy tiến hành đăng nhập (Sign in).

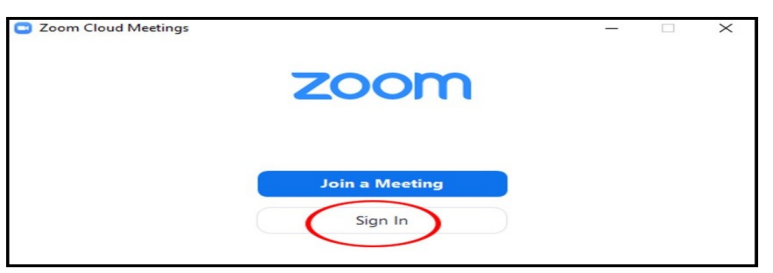

- Nhấn vào Sign In (Đăng nhập) trên giao diện hiển thị như hình trên.
- \* Bước 3:
- Cách 1 (nên theo cách 2): Điền các thông tin để Sign In.
- Cách này dụng cho người đã đăng ký và có tài khoản của Zoom Meeting.

- Nếu chưa có tài khoản hãy click vào tạo tài khoản free (Sign Up Free) hoặc truy cập trực tiếp vào link: https://zoom.us/signup.

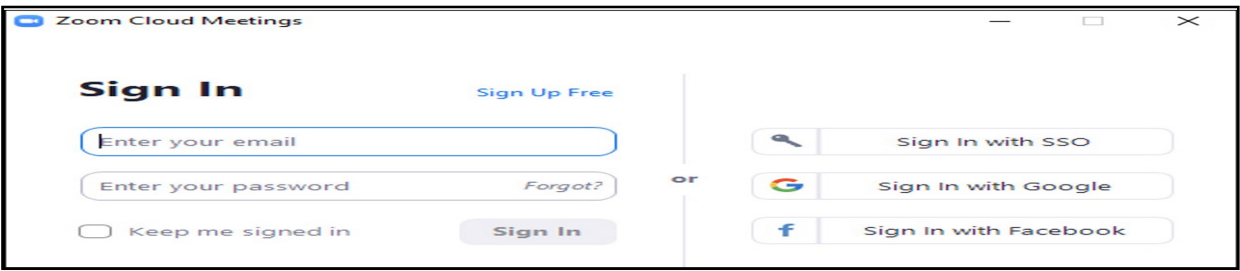

- Cách 2: Các em có thể Sign In (Đăng nhập) nhanh bằng 3 phương thức khác là:

Sign In with SSO (Đăng nhập bằng SSO)

Sign In with Google (Đăng nhập bằng Google)

Sign In with Facebook (Đăng nhập bằng facebook).

Các em tốt nhất chon đăng nhập qua tài khoản qua Google (Sign In with Google) để có thể liên kết với tài khoản Google mà mình đang dùng nhờ vậy tạo ngay được tài khoản Zoom Meeting:

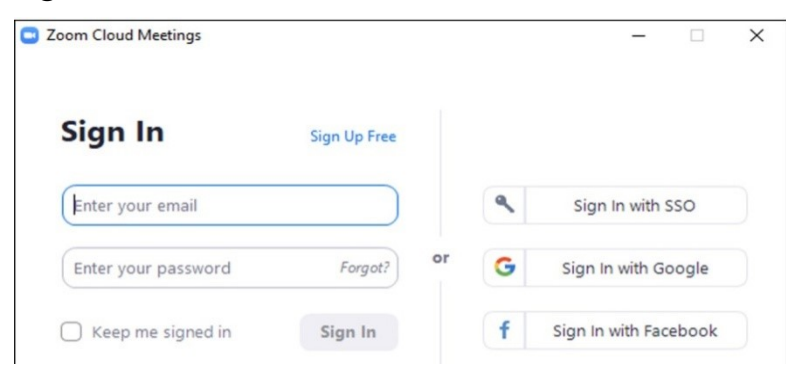

+ Nhấp chuột vào Sign In with Google (Đăng nhập bằng Google);

+ Các em chọn Gmail của mình đang sử dụng;

+ Nhập mật khẩu Gmail;

+ Giao diện xuất hiện chọn Creat Accuont (Tạo tài khoản);

+ Một giao diện xuất hiện các em chọn Mở liên kết (Open Link) - Nếu nó chưa xuất hiện giao diện các em chọn Lauch Zoom (Phóng to thu nhỏ);

+ Lúc này Zoom Meeting sẽ khởi tạo trong vài giây. Các em đã hoàn thành quá trình cài đặt và chuyển sang làm việc.

Cách cài đặt Zoom Meeitng trên máy tính khá đơn giản phải không nào! Như vậy, là quá trình đăng nhập vào tài khoản của các em đã được hoàn tất, phần mềm sẵn sàng sử dung.

### 5.2. Cài đặt trên điện thoại và máy tính bảng.

Zoom Meeting dùng trên thiết bị di động và máy tính bảng hỗ trợ cả 2 hệ điều hành phổ biến là IOS và Android. Ở cả 2 hệ điều hành này Zoom Meeting đều có giao diện giống nhau với tên gọi là Zoom Cloud Meeting. Chính vì vậy mà hướng dẫn cách cài đặt và đăng nhập dưới đây các em có thể ứng dụng cho cả hai hệ điều hành trên.

Bước 1- Tải Ứng dụng Zoom Cloud Meeting trên kho ứng dụng: Ứng dụng Zoom Cloud Meeting IOS hoặc Ứng dụng Zoom Cloud Meeting Android.

Bước 2: Cài đặt và đăng nhập vào ứng dụng bằng tài khoản đã tạo.

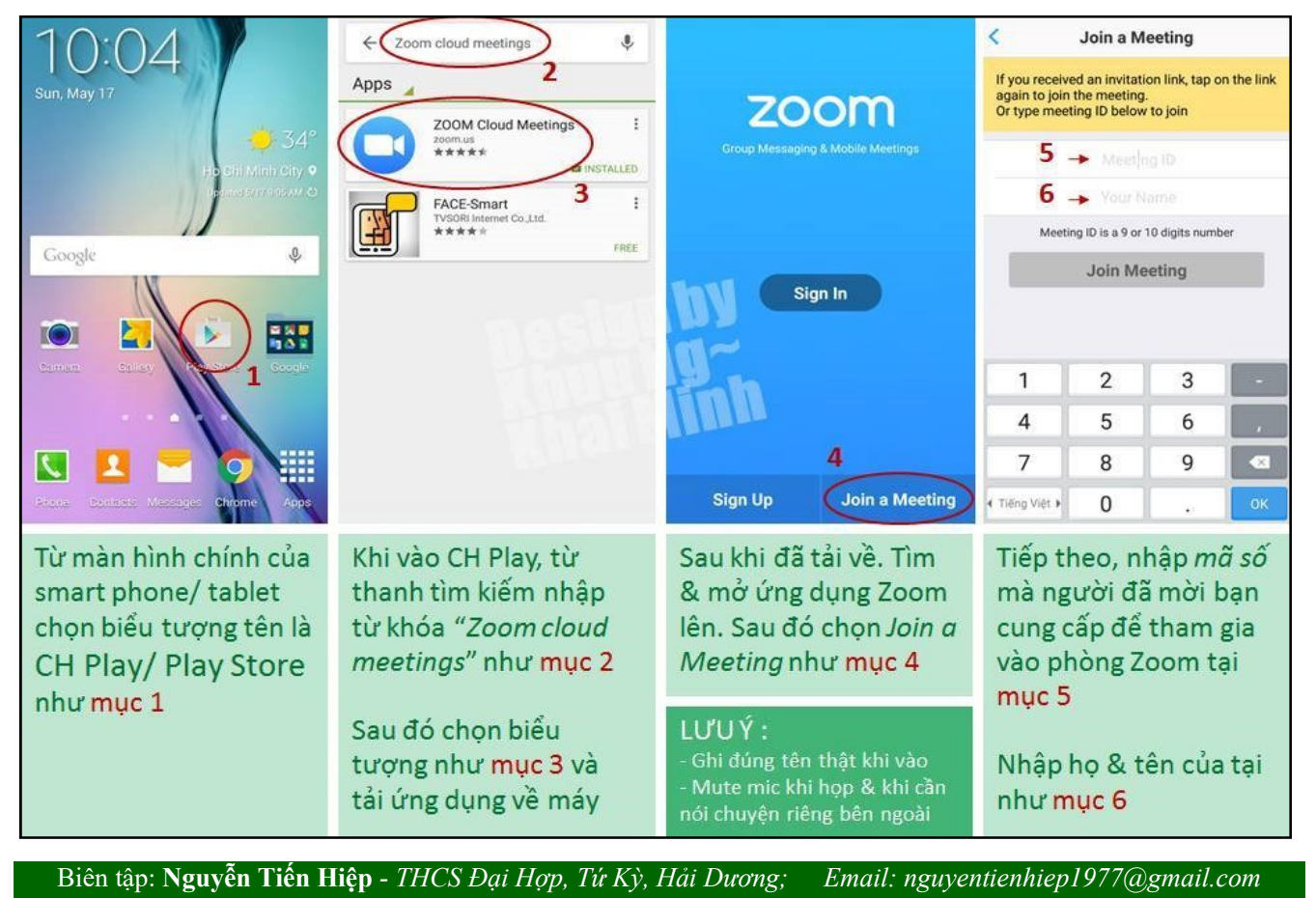

--- 6 ---

### 6. Hướng dẫn cách sử dụng Zoom Meeting cho giáo viên và học sinh

### 6.1 - Các chức năng cơ bản của phòng học

Dưới đây là những chức năng cơ bản của phòng học hỗ trợ cho quá trình học tập.

### 6.1.1- Giao diện chính của trang chủ:

Ngay sau khi các em đăng nhập vào Zoom Meeting sẽ có giao diện trang chủ như sau:

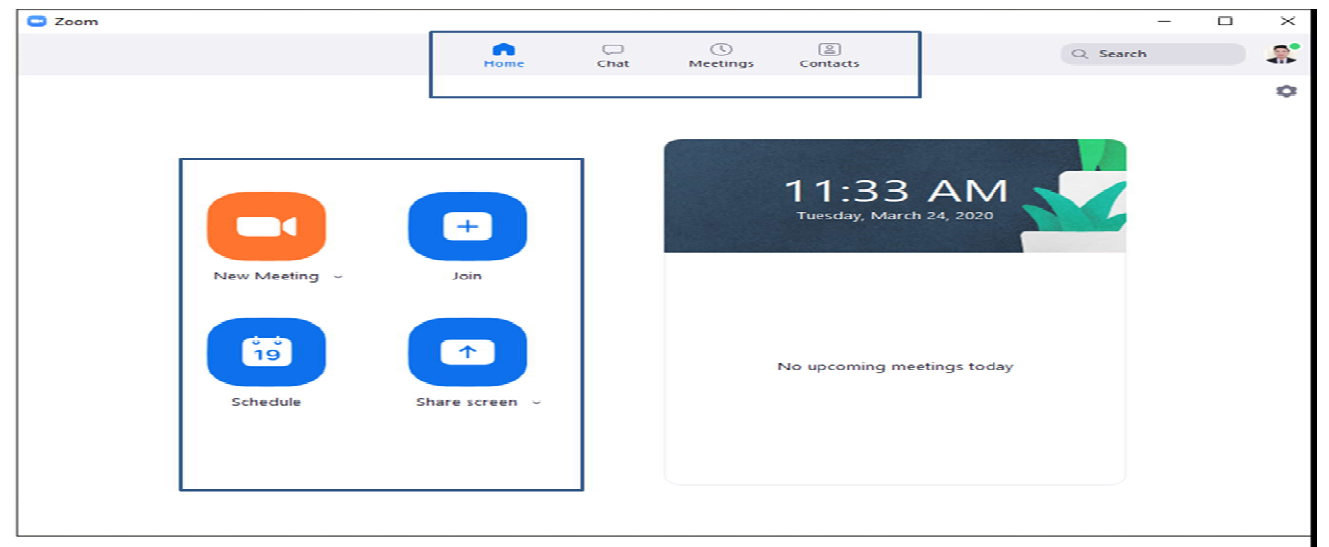

Giao diện làm việc chính của phần mềm Zoom Meeting được thể hiện với 2 nhóm chức năng chính. ợc với a người khác.

Trên thanh menu ngang, có các chức năng:

- + Home: Nhấ ấn để quay lại màn hình Trang chủ.
- + Chat: Hiện cửa sổ, nhóm chức năng Trò chuyện.
- + Meeting: Hiện cửa sổ, nhóm chức năng học.
- + Contact: Quản lý danh bạ.

Có 4 phím chức năng hỗ trợ trên Trang Chủ.

+ New Meeting: Tạo phòng học mới.

- + Join: Truy cập vào phòng học khác.
- + Schedule: Lên l lịch, quản lý thời gian các buổi học.
- + Share Screen: Chia sẻ màn hình máy tính của mình cho ngu

### 6.1.2- Giao diện chính của phòng học Zoom Meeting

Sau khi các các em vào trong phòng học thì sẽ có giao diện sau:

(Để vào phòng học các các em xem ở mục 6.2)

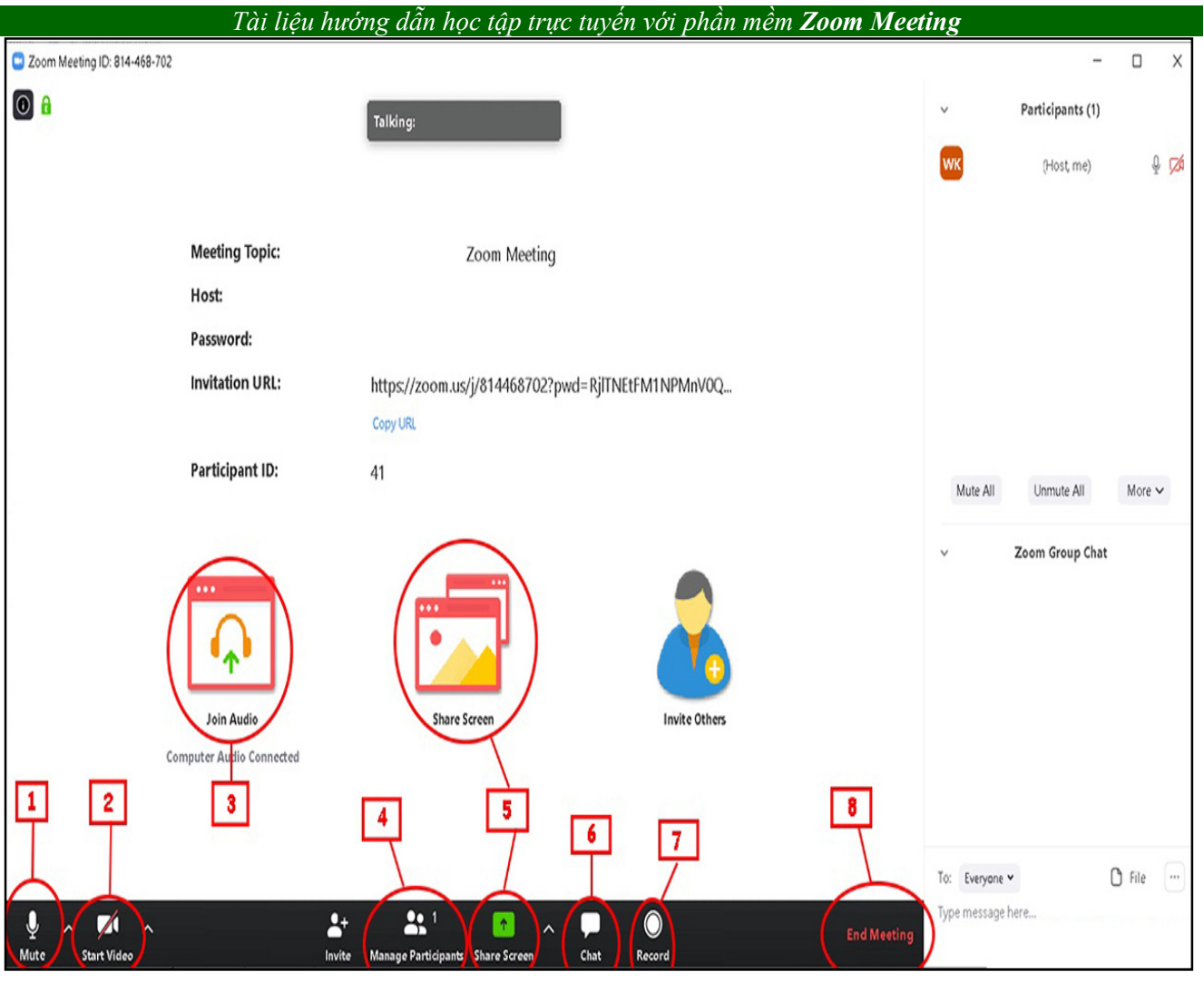

Những chức năng cơ bản của phòng học: gồm 8 chức năng chính.

(1) Mute: Bật hoặc tắt mic của các em.

(2) Video: Bật hoặc tắt video.

(3) Join Audio: Bật/ tắt truyền âm thanh của máy tính trong quá trình học.

(4) Manage Participants: Quản lý được những ai đang tham gia lớp học của mình.

Lưu ý: Trong khi lớp học diễn ra, các học sinh phải tự tắt mic. Khi có thắc mắc, học viên sẽ raise hand (giơ tay) hoặc chat trong khung chat. Khi đó, Unmute (bật tiếng) học sinh (nếu cần).

(5) Share Screen: Chia sẻ với những người tham gia một cửa sổ cụ thể trên màn hình của các em.

(6) Chat: Bật cửa số chat ở phía tay phải.

(7) Record: Có thể thu âm, thu hình toàn bộ buổi học Online đang diễn ra.

(8) End Meeting: Kết thúc buổi học.

**Invite** (Mời gọi): Đế mời người tham gia học

Biên tập: Nguyễn Tiến Hiệp - THCS Đại Hợp, Tứ Kỳ, Hải Dương; Email: nguyentienhiep1977@gmail.com

#### Tài liệu hướng dẫn học tập trực tuyến với phần mềm Zoom Meeting

6.2- Học sinh vào phòng học trực tuyến với Zoom Meeting

\* Cách 1 (nên dùng).

- Dùng phần mềm chạy trên máy tính hoặc ứng dụng chạy trên điện thoại thông minh, máy tính bảng sẽ cho chất lượng nghe/gọi tốt nhất.

- Tại cửa số chính của phần mềm/ứng dụng Zoom Meeting chọn Join.

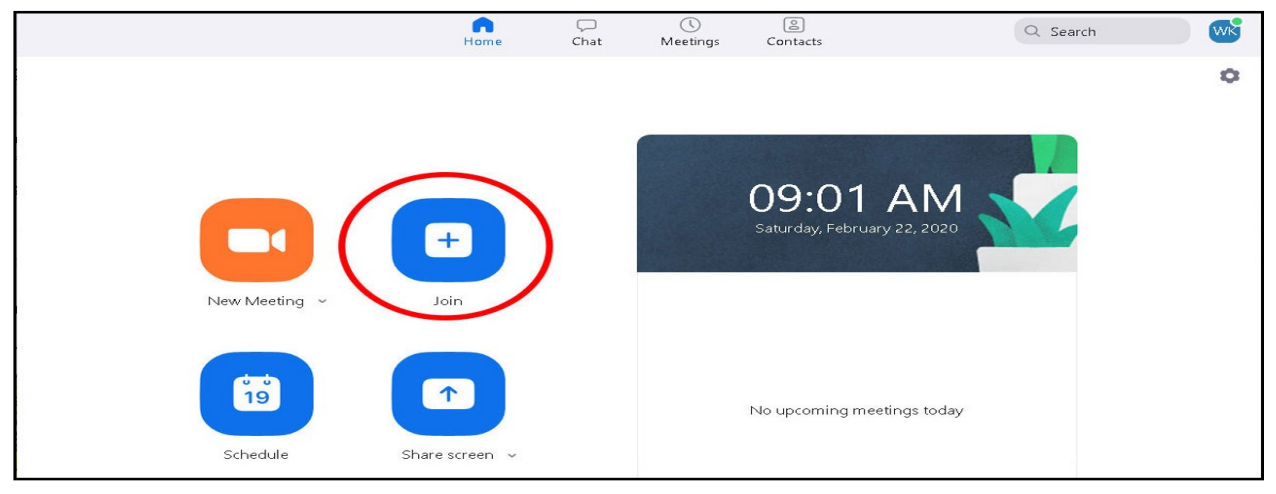

Nhấn Join để tham gia phòng học.

- Tại ô Enter meeting ID or personal link name (Nhập ID cuộc họp hoặc tên liên kết cá nhân) hãy điền vào ID lớp học được thầy cô cung cấp, tiếp đến điền tên của các em vào ô Enter your name (Nhập tên của các em- đây chính là tên hiển thị trong giao diện chát, hãy điền chính xác Họ và tên của mình)

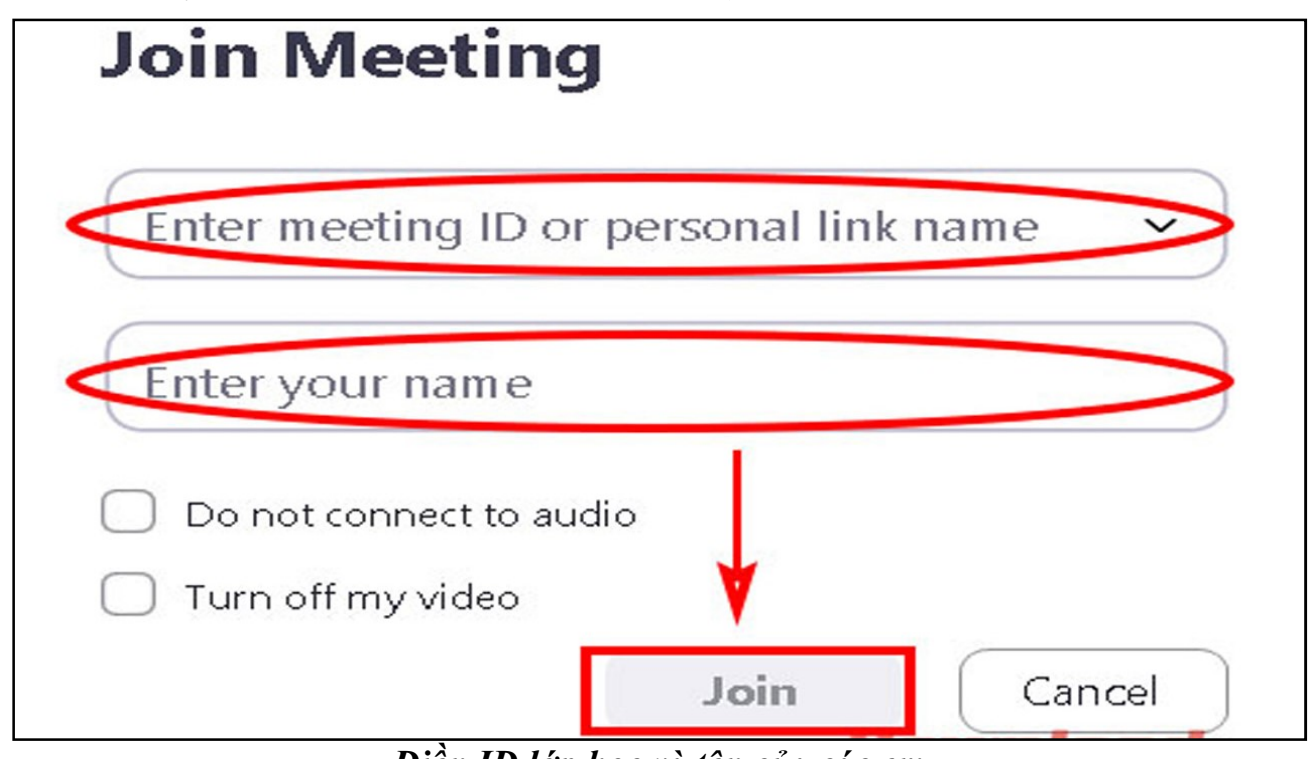

Điền ID lớp học và tên của các em

Biên tập: Nguyễn Tiến Hiệp - THCS Đại Hợp, Tứ Kỳ, Hải Dương; Email: nguyentienhiep1977@gmail.com --- 9 ---

 $+$  Nếu các em không muốn kết nối âm thanh thì chọn *Do not connect to audio*;

 $+$  Không muốn phát video thì chon Tum off my video.

 $+$  Những chức năng này đều bât/tắt được sau khi đã **Join** lớp

- Khi đã tiến hành xong những thiết lập trên, chỉ cần nhấn vào nút Join là đã có thể tham gia lớp học trực tuyến. Bây giờ thì trật tự, chú ý nghe thầy cô giảng bài và hướng dẫn học tập nhé

### \* Cách 2. Chạy trực tiếp trên trình duyệt WEBSITE:

- Khi tham gia học trực tuyến bằng cách chạy trực tiếp trên website các em cũng tiến hành như trên nhưng khác một chút là bỏ qua công đoạn cài đặt Zoom Meeting trên máy tính (không phải cài đặt Zoom Meeting). Sau đây, sẽ hướng dẫn dùng Zoom Meeting trực tiếp trên trình duyệt WEB.

- Truy cập vào trang chủ **Zoom Meeitng** theo địa chỉ: **https://zoom.us/**. Phần góc trên trang chủ hãy chọn Sign In *(Đăng nhập)* rồi tiến hành điền thông tin tài khoản mà các em đã tạo trước đó.

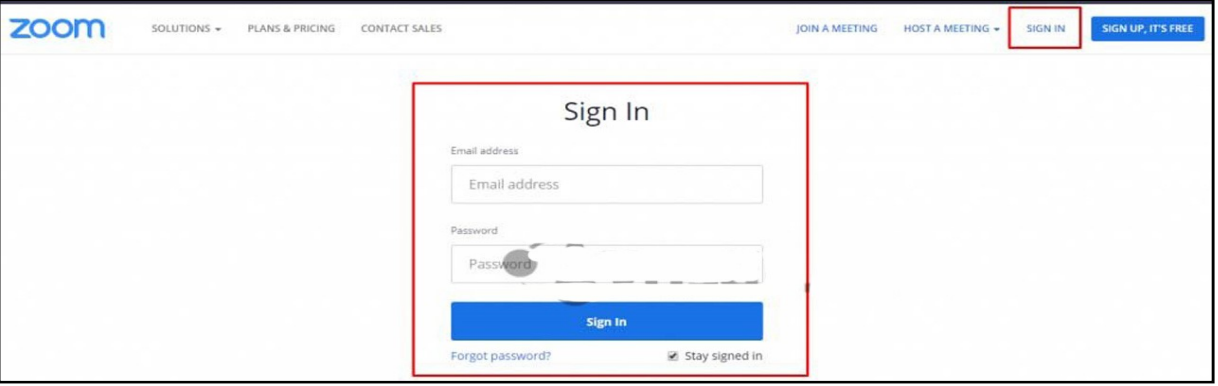

Đăng nhập tài khoản Zoom Meeting

- Khi đã đăng nhập thành công vào tài khoản Zoom Meeting của mình hãy chọn JOIN A MEETING.

Tại đây học sinh chỉ cần điền ID hay Link của lớp học mà các em muốn vào (Những thông tin này sẽ được người thầy cô cung cấp cho các em trước mỗi bài học)

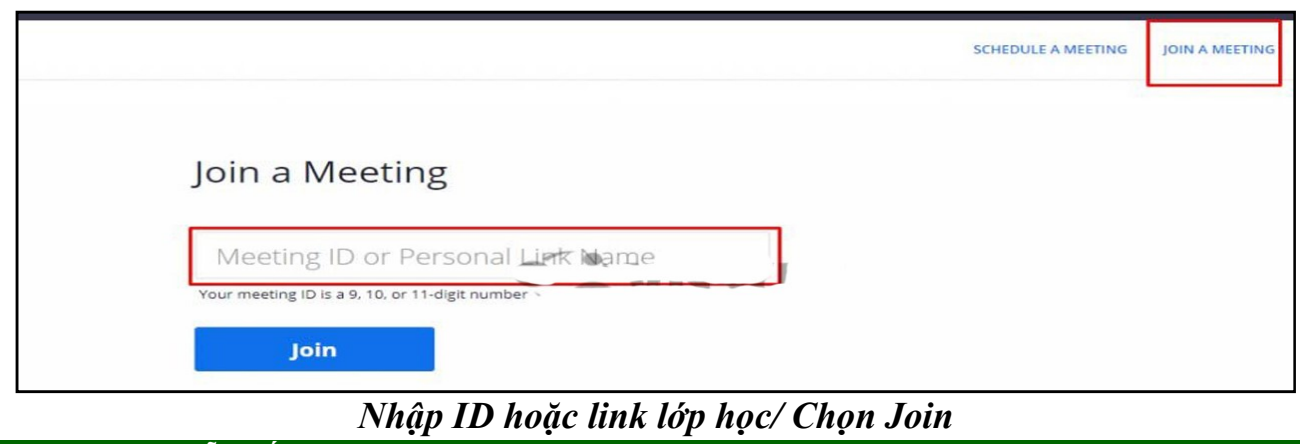

Biên tập: Nguyễn Tiến Hiệp - THCS Đại Hợp, Tứ Kỳ, Hải Dương; Email: nguyentienhiep1977@gmail.com  $-- 10 --$ 

#### Tài liêu hướng dẫn học tập trực tuyến với phần mềm Zoom Meeting

Hệ thống sẽ yêu cầu các em tải ứng dụng này về máy. Hãy chọn Hủy (Cancel).

Lúc này, trên giao diện các em sẽ thấy xuất hiện dòng chữ nhỏ phía dưới cùng: If you cannot download or run the application, join from your browser  $N \acute{e}u$  các em không thể tải xuống hoặc chạy ứng dụng, hãy tham gia từ trình duyệt của các em). Hãy chọn Join form your browser (Tham gia mẫu trình duyệt của các em).

Nhập Meeting Password lớp được cung cấp và các em sẽ tham gia vào lớp học.

Như vậy, các em có thể bắt đầu tham gia lớp học trực tuyến ngay trên trình duyệt mà không cần phải cài ứng dụng Zoom Meeting về máy tính qua hướng dẫn cách sử dụng Zoom Meeting bên trên.

Trên đây, nhà trường đã hướng dẫn học tập trực tuyến với phần mềm Zoom Meeting với những thao tác đơn giản để các em đã có thể tham gia học tập Online để ứng phó với tình hình hiện nay. Hơn nữa, học sinh thời đại 4.0 không thể không ứng dụng công nghệ trong học tập. Còn chần chừ gì nữa các em, hãy bắt tay vào học thôi, nghỉ lâu quá rồi, với các lớp học trực tuyến các em sẽ gặp lại thầy cô và bạn bè.

### Việc bây giờ các em phải làm là:

Một là: Xin phép bố mẹ để cài đặt phần mềm Zoom Meeting, được sử dụng điện thoại/ máy tính để học tập. Thông báo rõ thời gian học tập trực tuyến cho bố mẹ biết.

Hai là: Sau khi xin phép bố mẹ đồng ý các em bắt đầu nghiên cứu toàn bộ tài liệu ở trên, hãy làm chủ Zoom Meeting.

Ba là: Thường xuyên liên hệ với thầy cô giáo chủ nhiệm, thầy cô giáo bộ môn. Các thầy cô giáo chủ nhiệm sẽ thông báo trên Zalo, facebook của nhóm lớp mình hoặc truy cập vào Wesite nhà trường để biết lịch học của lớp mình tại địa chỉ:

### http://tk-thcsdaihop.haiduong.edu.vn/

Bốn là: Khi đã biết lịch học của lớp mình, các em phải liên hệ với thầy cô giáo chủ nhiệm, thầy cô giáo bộ môn để có ID và mật khẩu lớp học nhé *(ghi lại cẩn thân nhé)*.

Năm là: Đến giờ học trực tuyến các em phải kiểm tra mạng, máy tính hay điện thoại kĩ càng. Trước 3 phút vào học: trật tự, chăm chỉ, chú ý nghe thầy cô hướng dẫn.

Sáu là: Chú ý chăm sóc sức khỏe bản thân, thực hiện nghiệm túc các hướng dẫn phòng chống dịch bệnh. Thường xuyên liên hệ với thầy cô và nhà trường về tình hình sức khỏe của bản thân.

Mỗi học sinh trường THCS Đại Hợp hãy phấn đấu hành động theo đúng câu Slogan của ngôi trường thân yêu của chúng ta: "Học sinh trường THCS Đại Hợp: Học tập sáng tạo - Rèn luyện chăm ngoan - Vui chơi lành mạnh". Nhất là trong lúc các trò tạm xa trường, xa thầy cô bạn bè để phòng chống dịch bệnh các trò phải nỗ lực gắng sức hơn nữa nhé.

### Chúc các các em thành công!